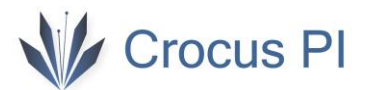

# Crocus PI Zero

### User Manual

V1.0

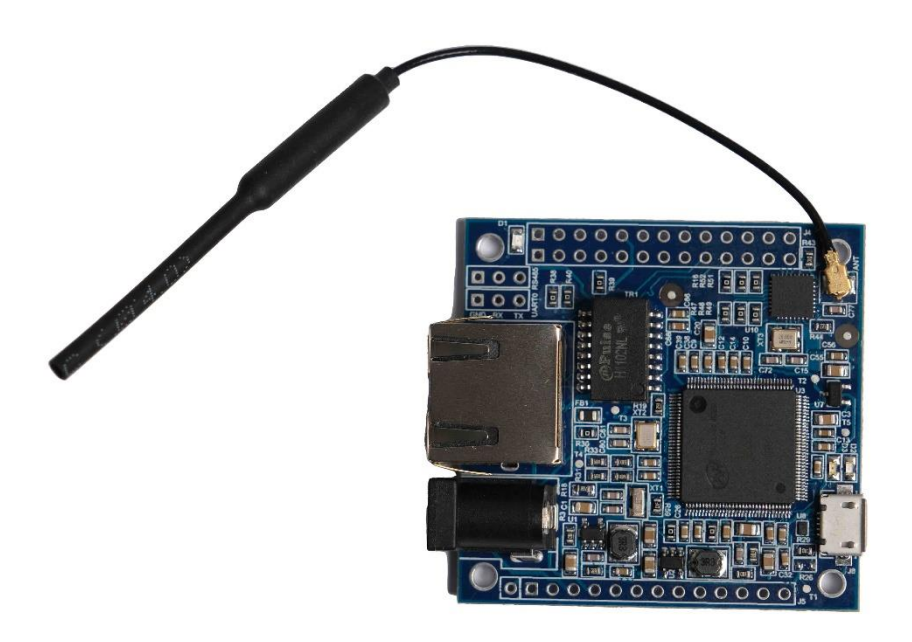

## V Crocus PI

#### Contents

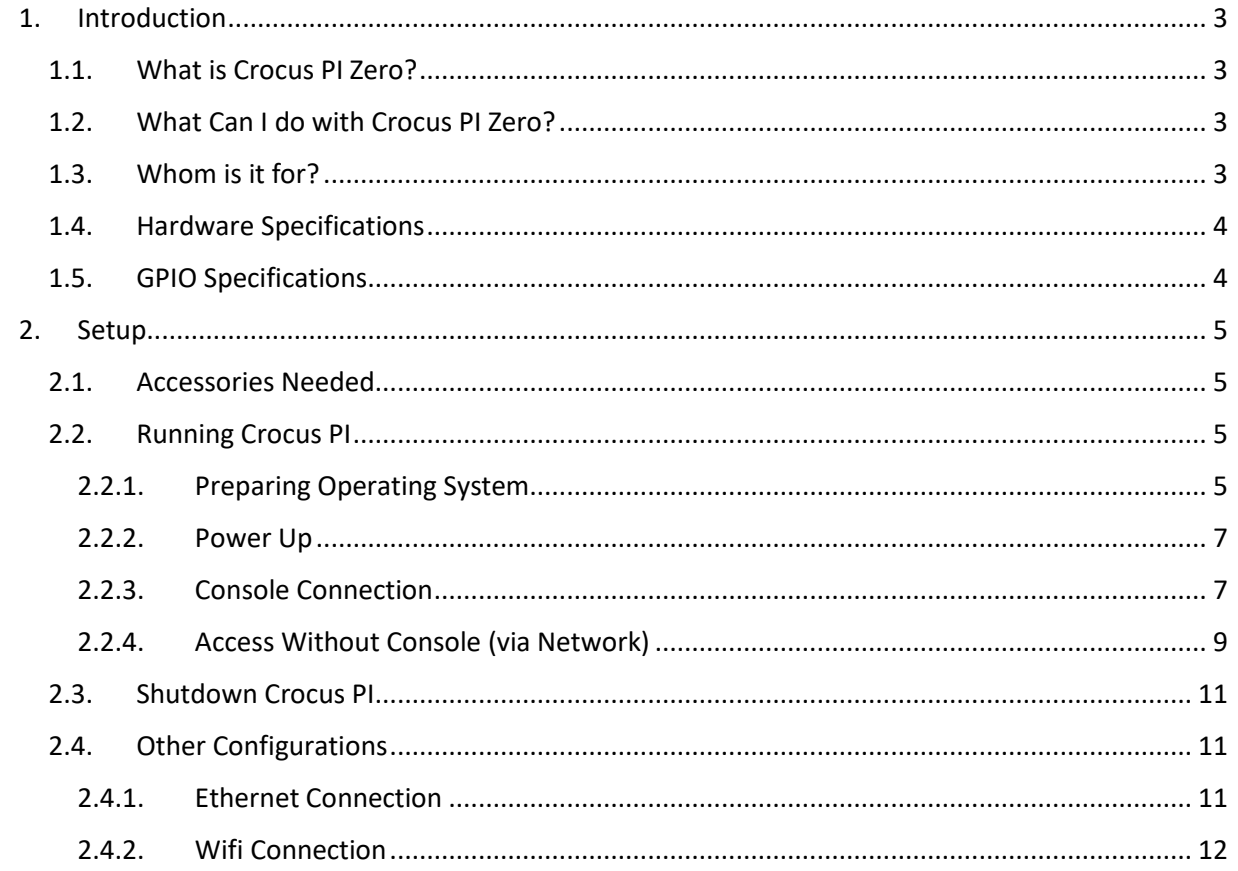

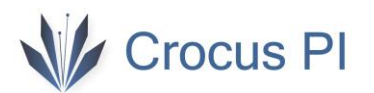

<span id="page-2-1"></span><span id="page-2-0"></span>1. Introduction

#### 1.1. What is Crocus PI Zero?

Crocus PI Zero is mini single board computer(SBC). Based on Linux Operating Systems.It has 64MB(512 Mbit) SDRAM.

<span id="page-2-2"></span>1.2. What Can I do with Crocus PI Zero?

You can use Crocus PI Zero to build…

- A computer
- Wireless Server
- Game Console
- Muzik Player
- Programming
- ……

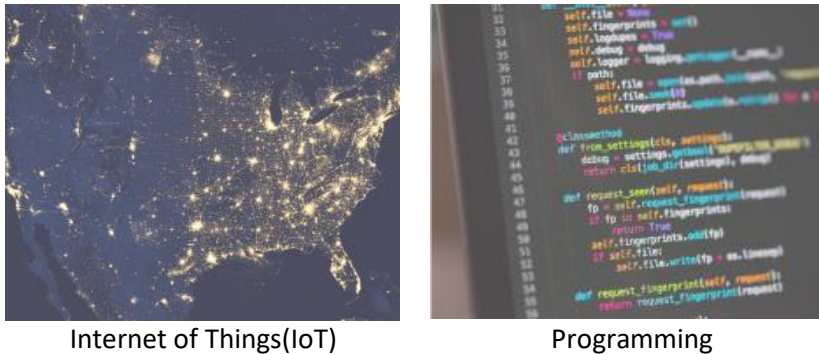

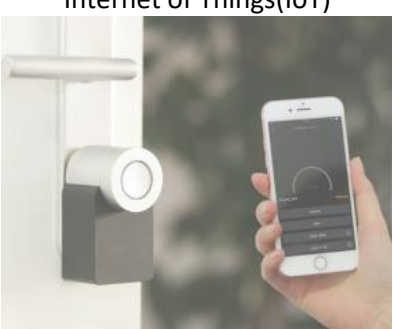

Smart Home Applications Signal Processing

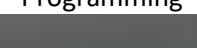

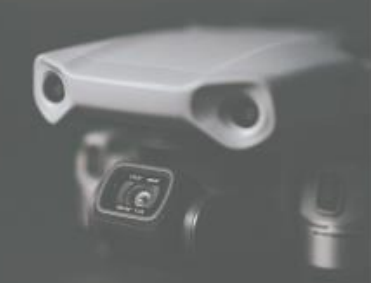

#### <span id="page-2-3"></span>1.3. Whom is it for?

Crocus PI Zero, anyone who interest with technology. You can create with technology. You can realize your projects in your mind. You can use it in many fields such as robotics, IoT etc.

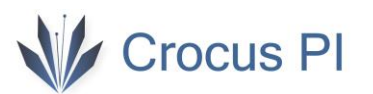

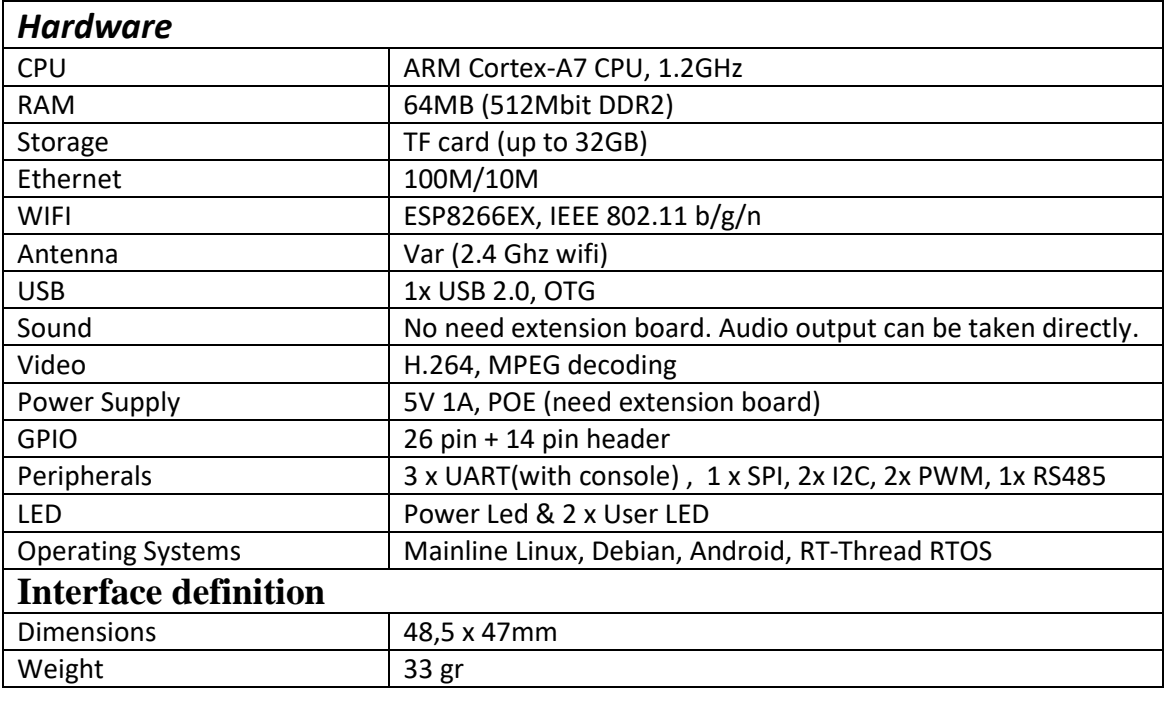

#### <span id="page-3-0"></span>1.4. Hardware Specifications

#### 1.5. GPIO Specifications

<span id="page-3-1"></span>26 pin GPIO header, compatible with Rasperry PI Model A, Model B, Orange PI Zero.

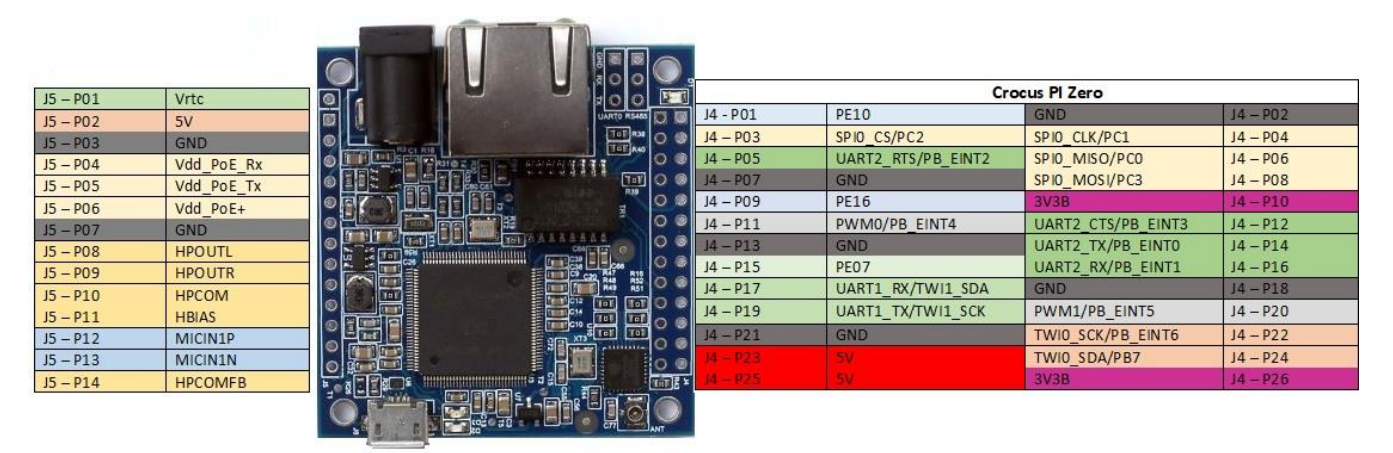

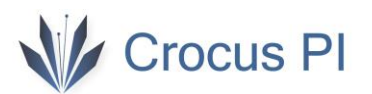

#### <span id="page-4-0"></span>2. Setup

#### 2.1. Accessories Needed

<span id="page-4-1"></span>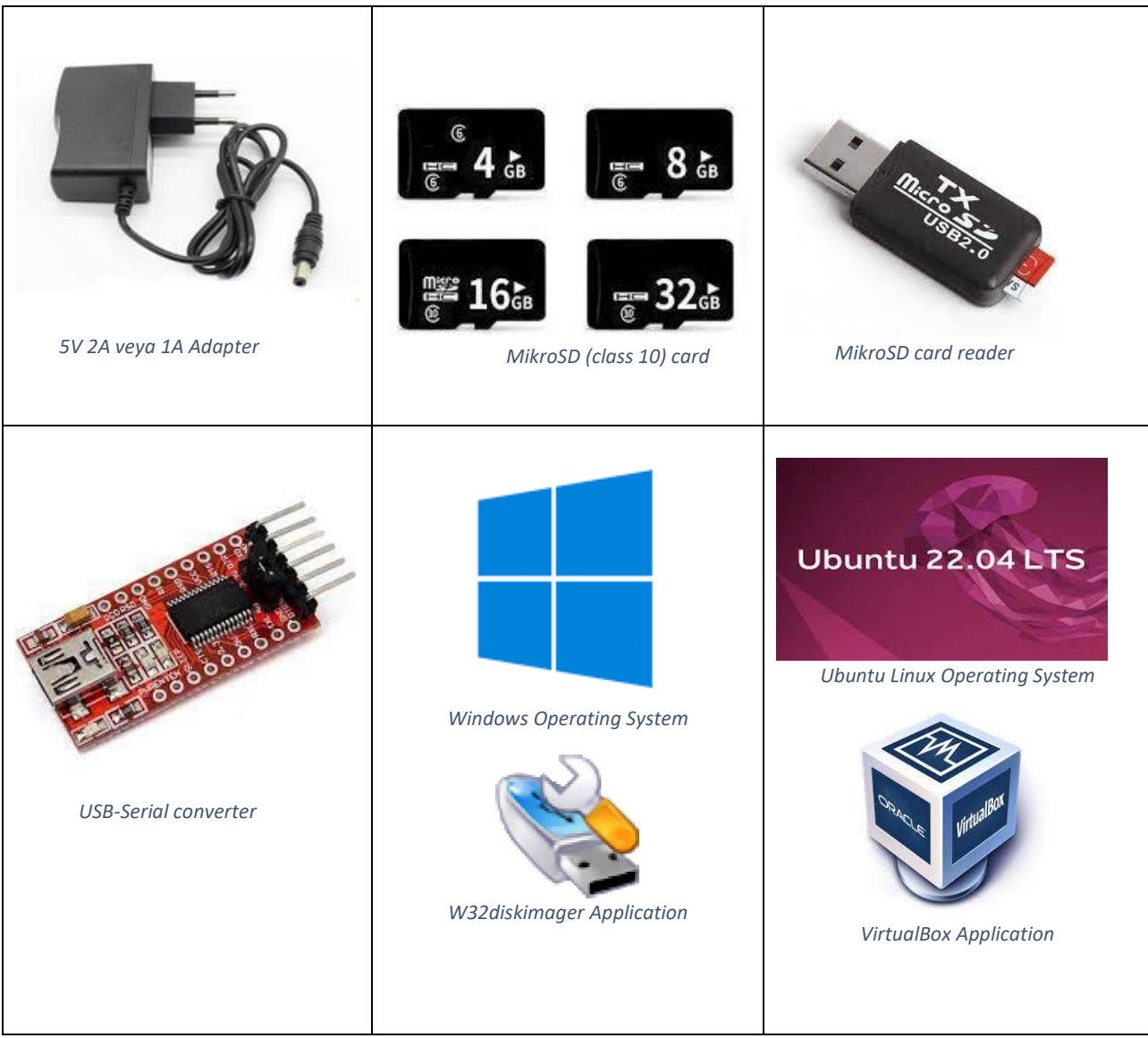

#### <span id="page-4-2"></span>2.2. Running Crocus PI

#### 2.2.1. Preparing Operating System

<span id="page-4-3"></span>You can download the appropriate operating system precompiled image file and applications for Crocus PI from the [link.](https://www.crocuspi.com/zero_en.html) For detailed installation, you can review the developer installation guide.

- 1- Insert your microSD card into the microSD card reader and connect it to your computer..
- 2- Download image file.
- 3- Open W32DiskImager application.

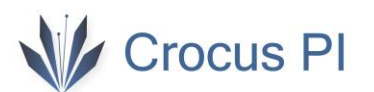

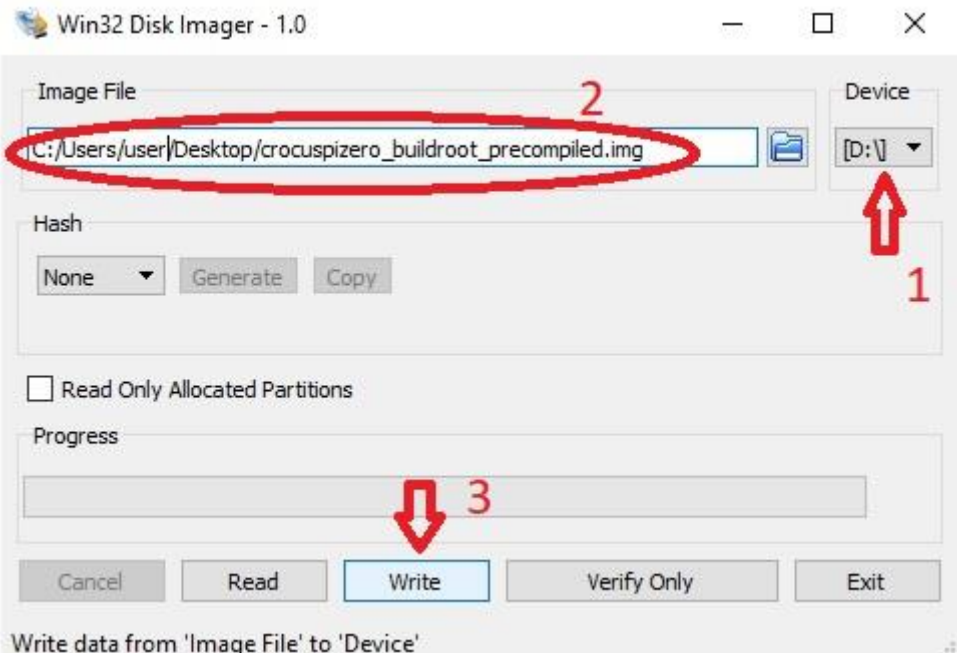

In Ubuntu 22.04 LTS operating system, you can open the downloaded image file with the "Disks" software, select the microsd card drive as the target drive, and load it to your sd card with the "Start Restoring..." option.

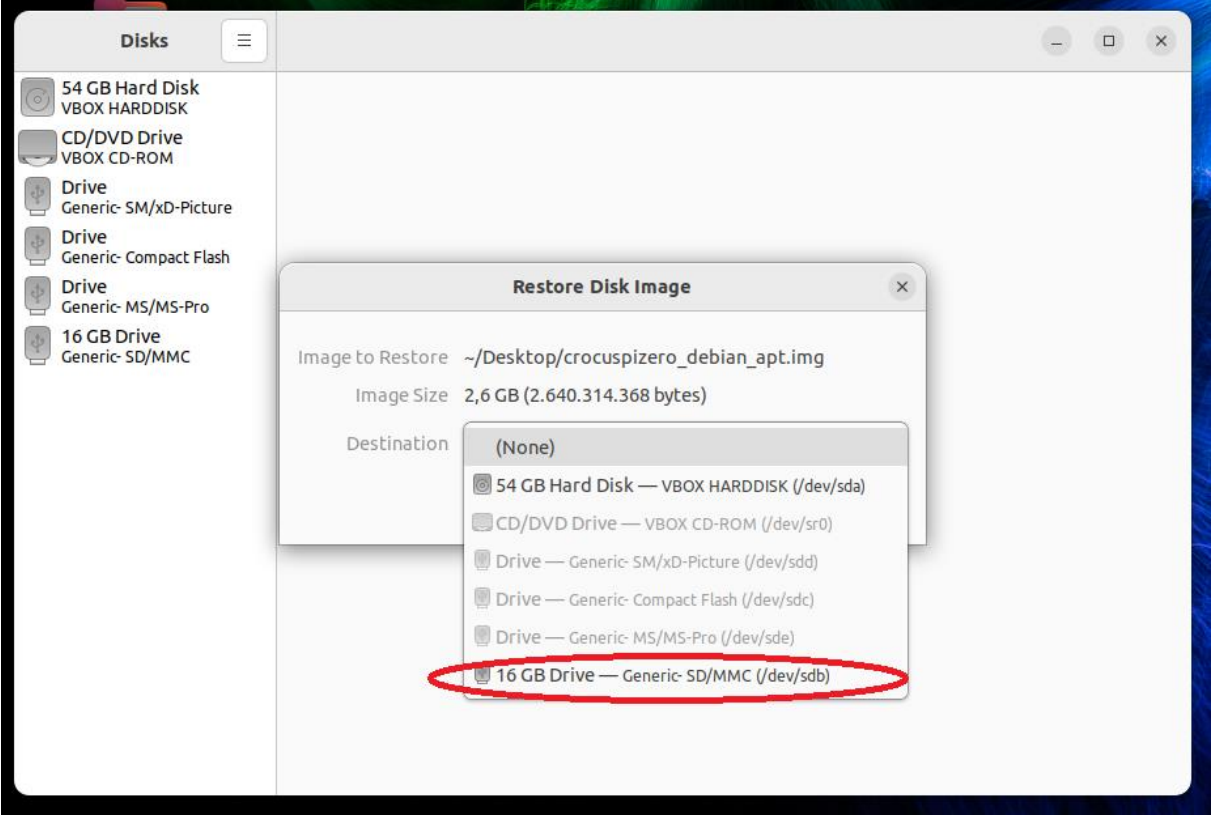

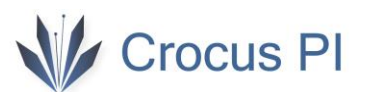

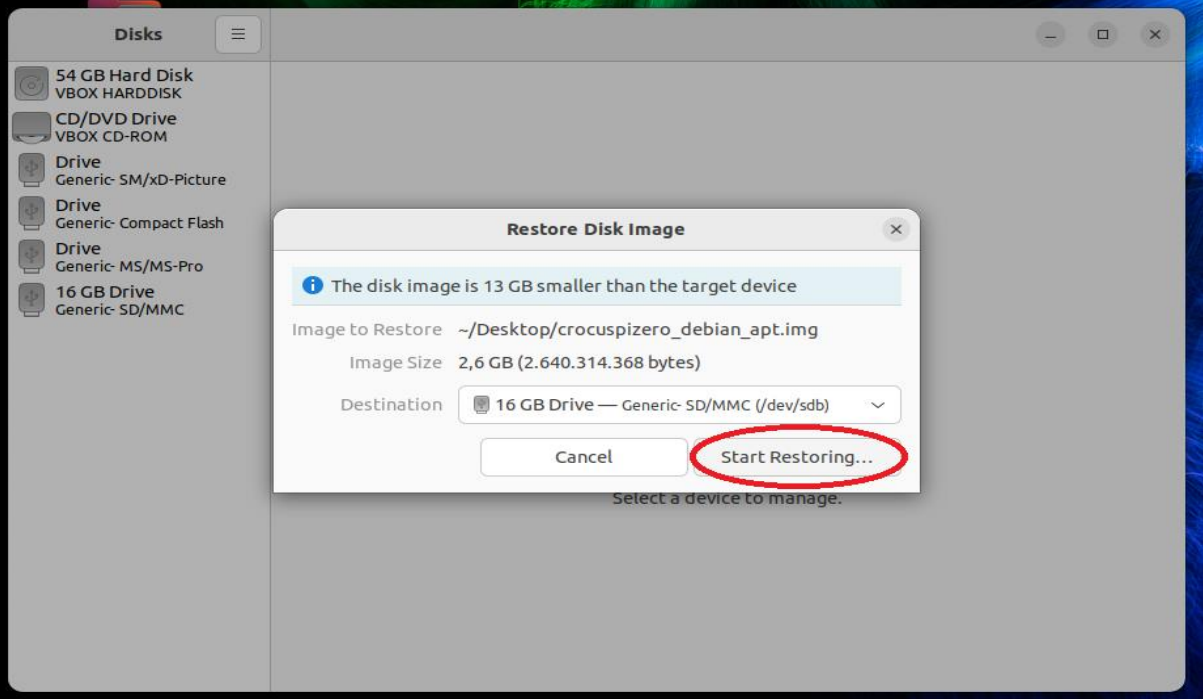

4- Insert the image loaded Microsd card into CrocusPI.

#### 2.2.2. Power Up

<span id="page-6-0"></span>You can energize and run the CrocusPI Zero in three ways.

- 1- Power Jack (if another device is to be energized with the board, then an adapter with a suitable capacity that can give higher current should be used).
- 2- Using PIN Header (J5 P02 and J5-P03)
- 3- Using the Ethernet port (PoE) (With an external voltage converter board using J5 -P02 ,J5 P03 , J5 -P04, J5 -P05, J5 -P06)

#### 2.2.3. Console Connection

<span id="page-6-1"></span>Connect the USB-Serial converter to CrocusPI as follows and connect the converter to your computer.

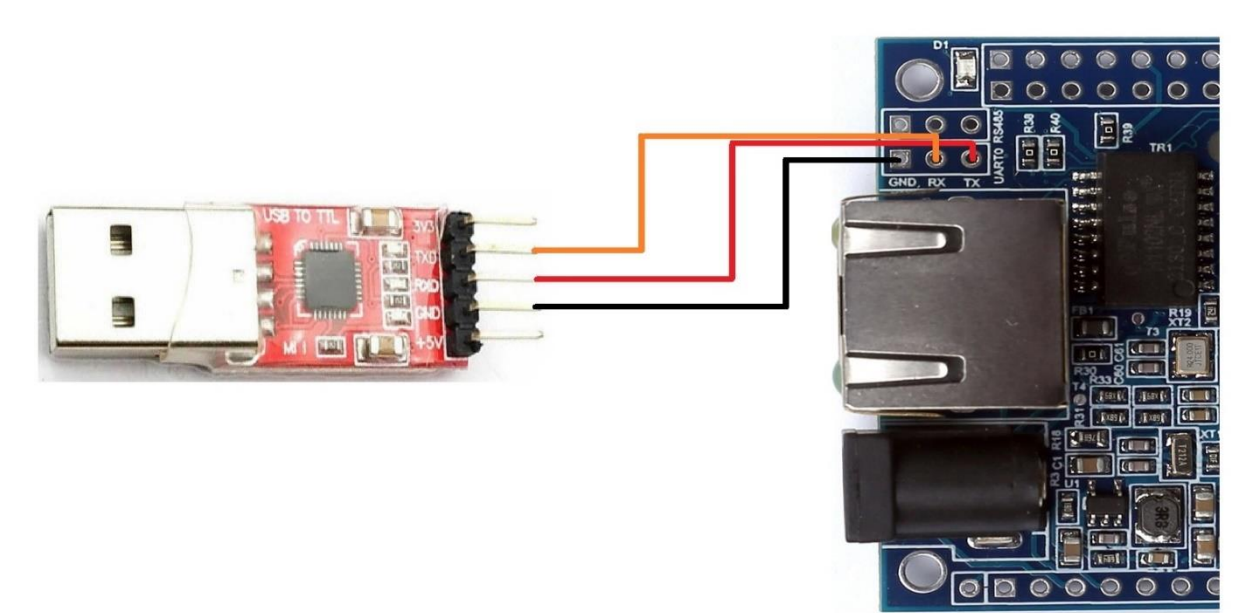

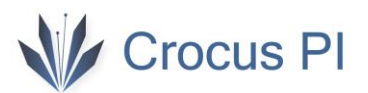

#### For Windows, you can find the corresponding COM port using Device Manager.

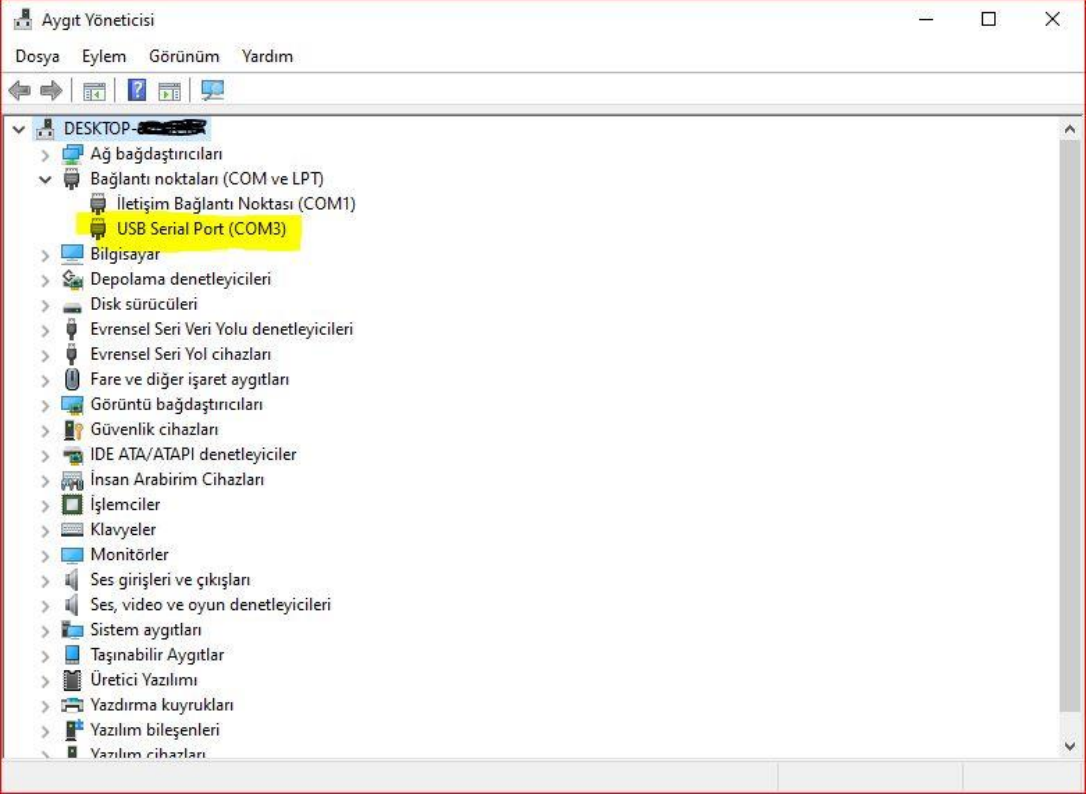

You can download Putty from the CrocusPI applications [folder](https://www.crocuspi.com/zero_en.html) or fro[m https://www.putty.org.](https://www.putty.org/)

After selecting 115200 as the baudrate and specifying the relevant COM port, open the connection and energize the CrocusPI. You will start to see the opening messages on the console.

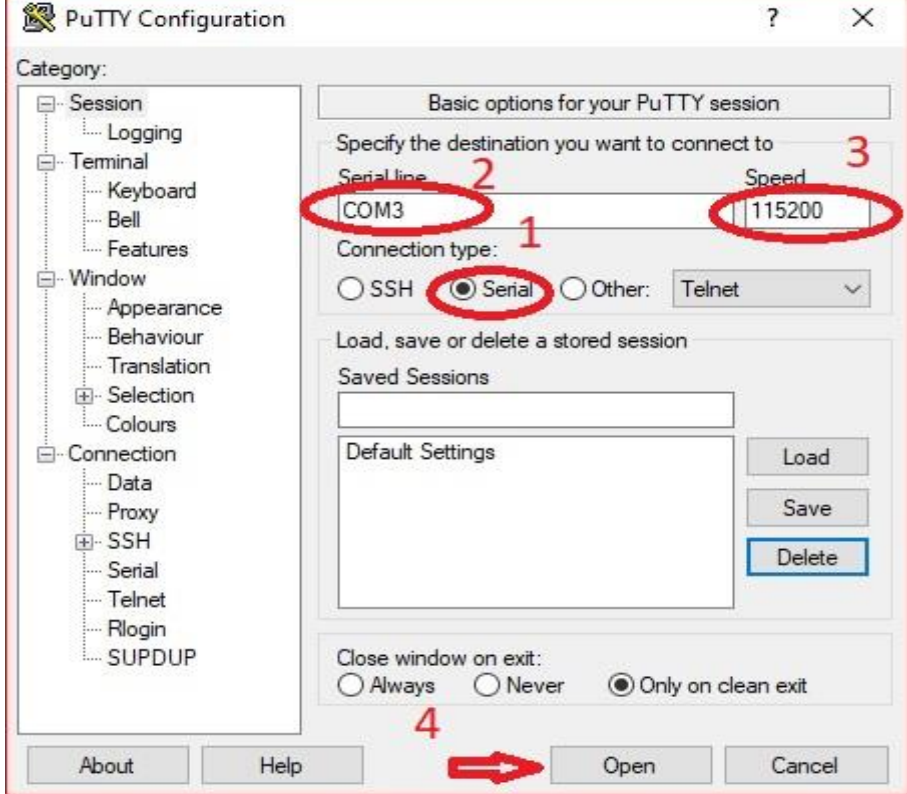

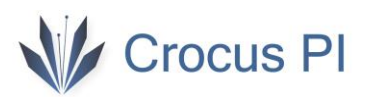

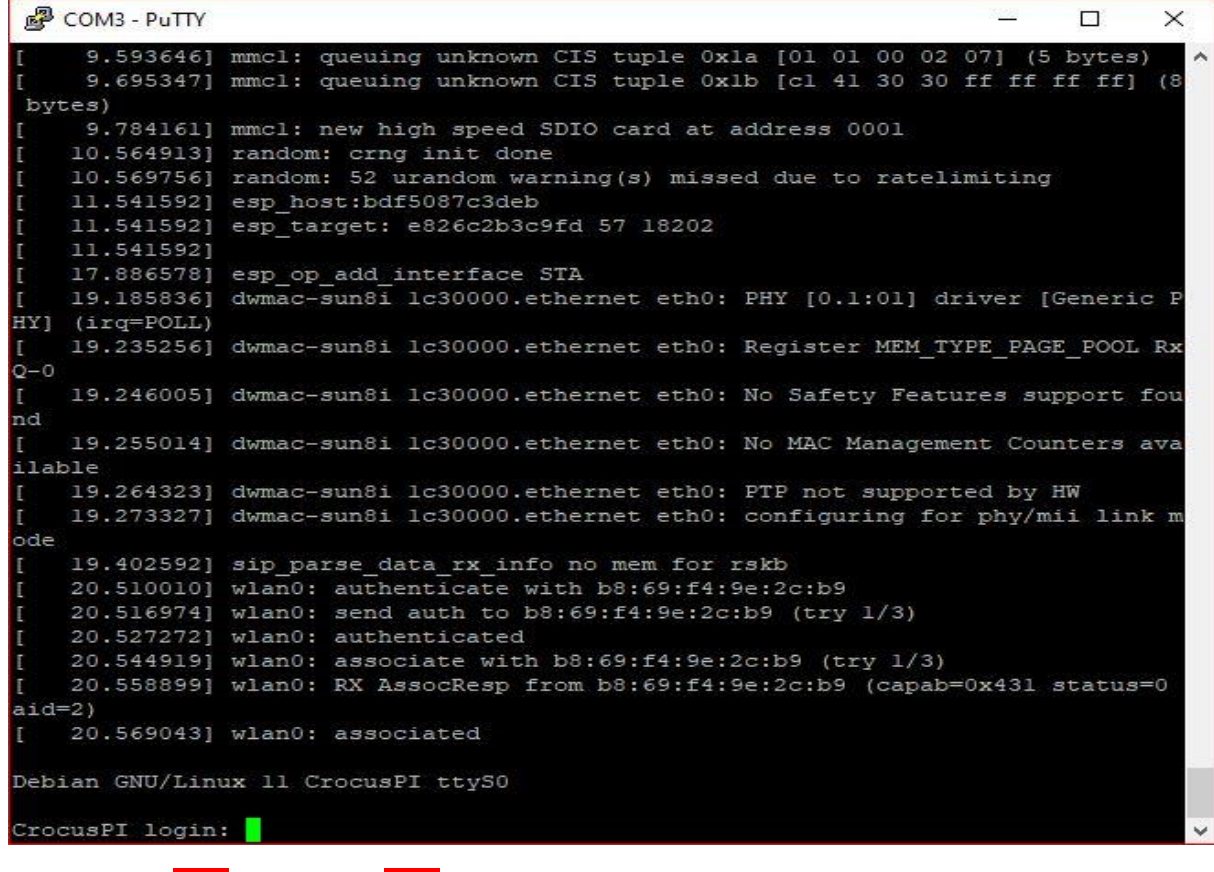

User name : root password: root

#### 2.2.4. Access Without Console (via Network)

<span id="page-8-0"></span>While Ethernet is connected, start your device and get IP automatically. Scan your network with an IP scanning software on the network. You can download the IP scanner from [https://www.advanced-ip](https://www.advanced-ip-scanner.com/)[scanner.com/.](https://www.advanced-ip-scanner.com/)

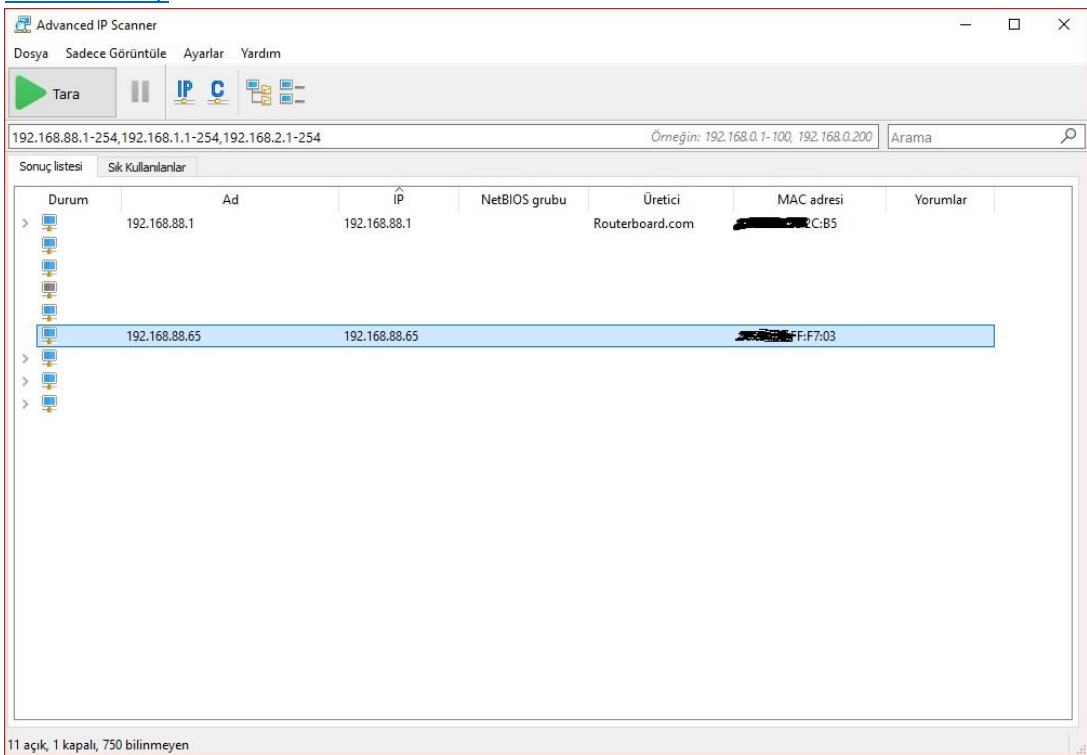

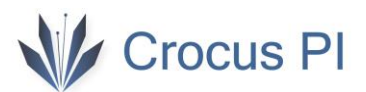

Make an SSH connection over the detected ip.

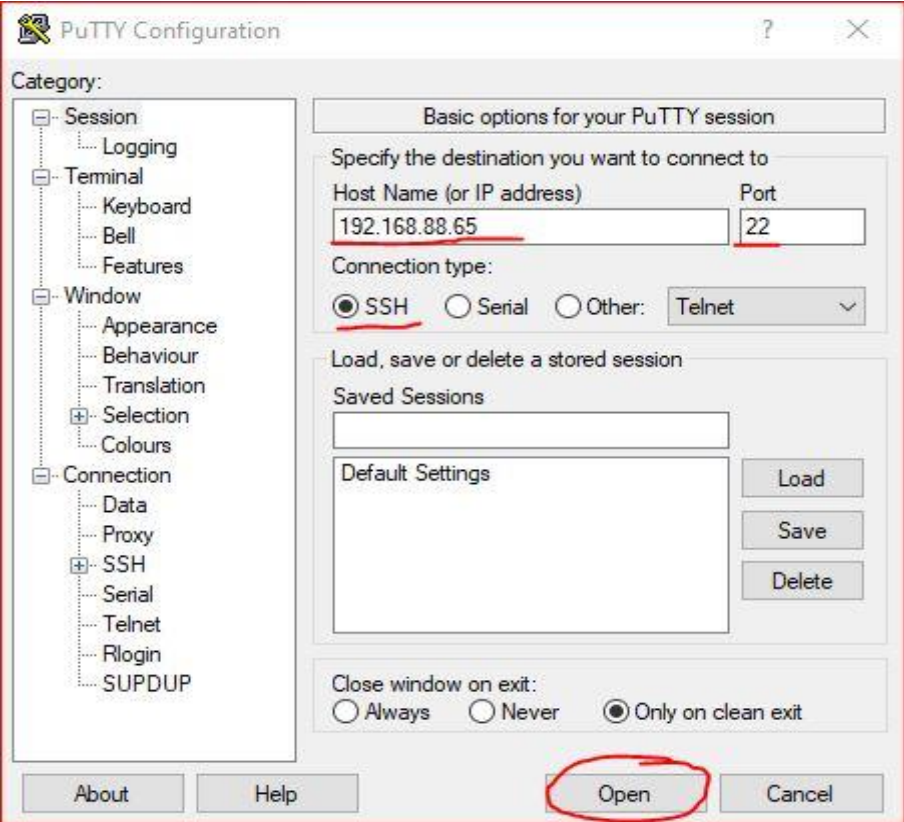

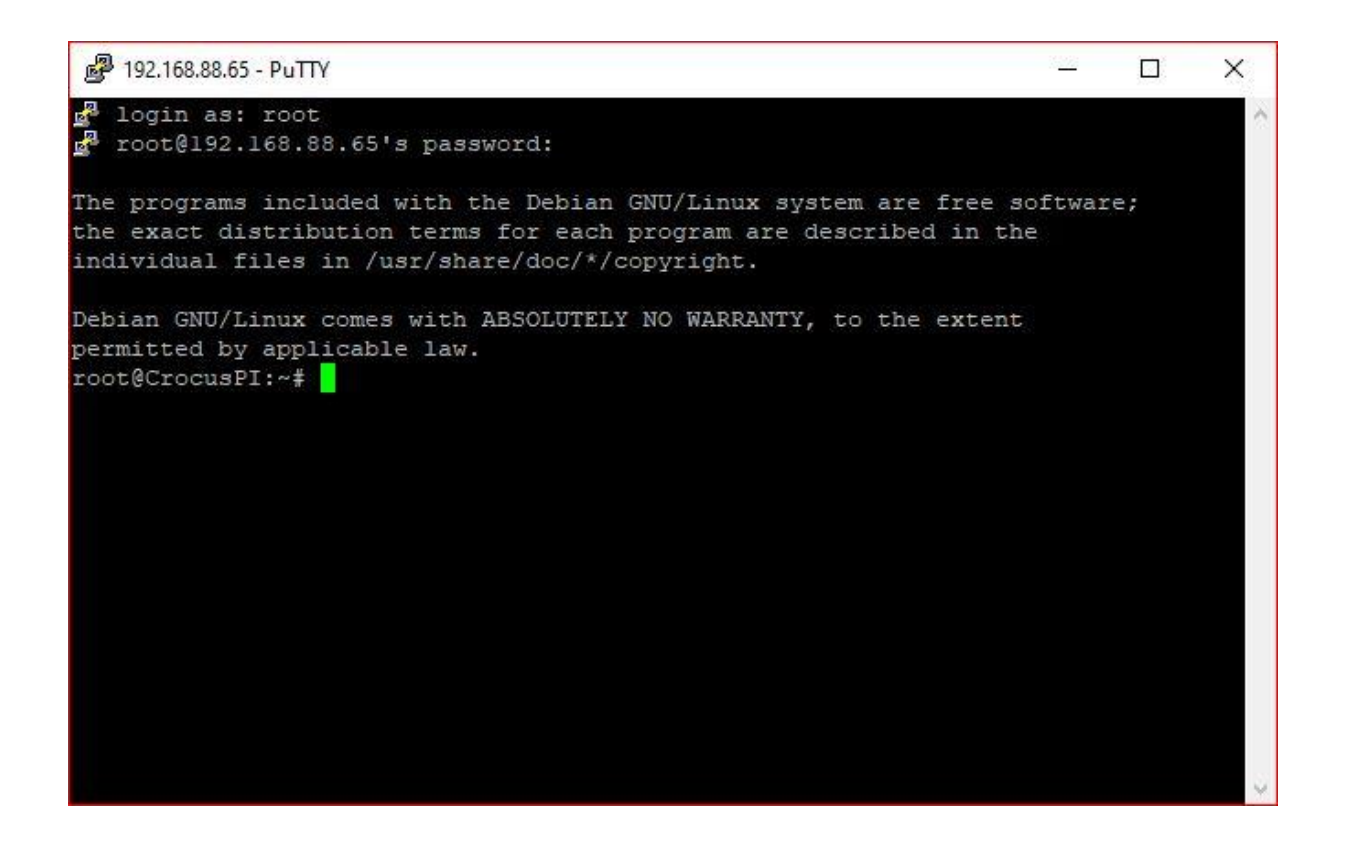

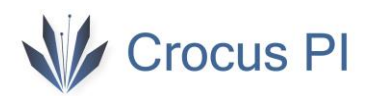

#### <span id="page-10-0"></span>2.3. Shutdown Crocus PI

You can turn off CrocusPI by entering the "halt" command.

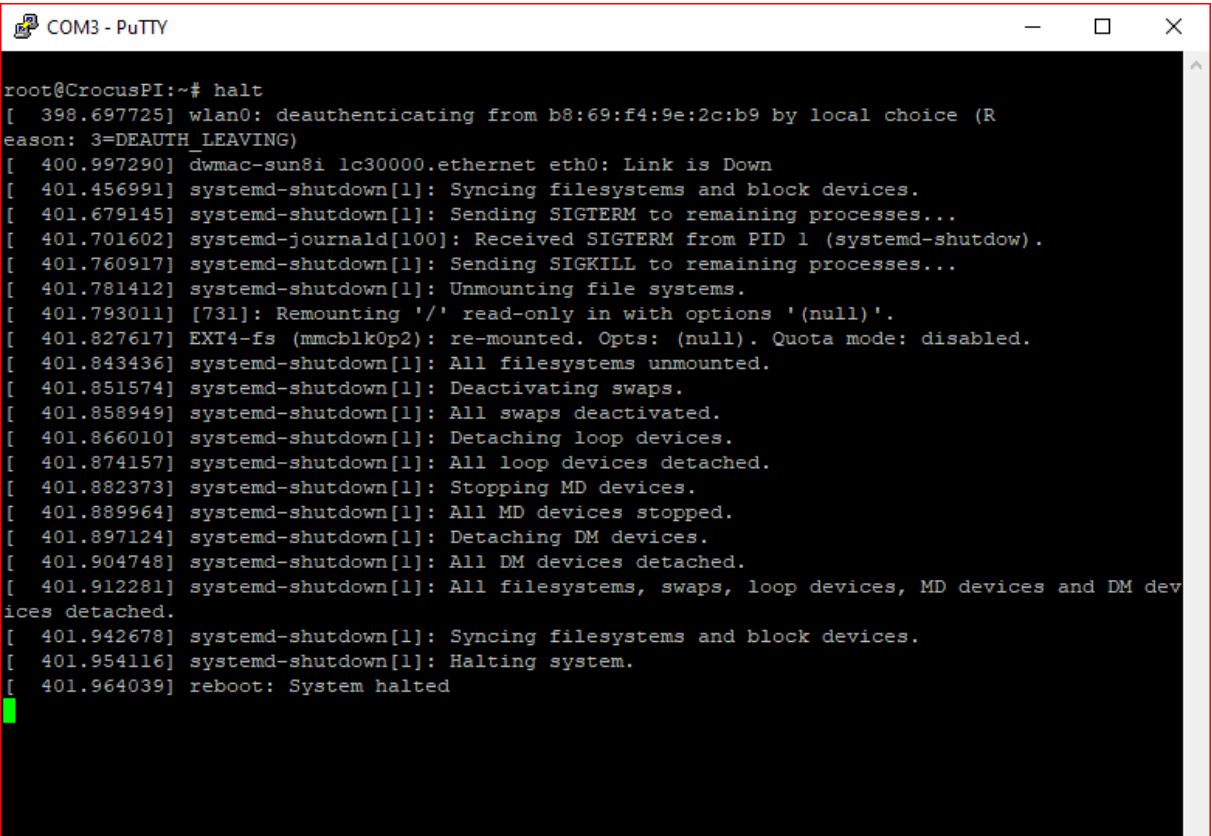

#### <span id="page-10-1"></span>2.4.Other Configurations

#### 2.4.1. Ethernet Connection

<span id="page-10-2"></span>When your ethernet cable is plugged in, it will automatically get an ip. You can use "dhclient eth0" or

```
%"udhcpcd-ieth0" to get ip from dhcp server manually.<br>
root@CrocusPI:~# ifconfig<br>
eth0: flags=4163<UP,BROADCAST,RUNNING,MULTICAST> mtu 1500<br>
inet 192.168.88.65 netmask 255.255.255.0 broadcast 192.168.88.255<br>
ether 86:3a:b5
lo: flags=73<UP, LOOPBACK, RUNNING> mtu 65536
                RX packets 0 bytes 0 (0.0 B)<br>RX errors 0 dropped 0 overruns 0 frame 0<br>TX packets 0 bytes 0 (0.0 B)
                TX errors 0 dropped 0 overruns 0 carrier 0 collisions 0
wlan0: flags=4163<UP,BROADCAST,RUNNING,MULTICAST> mtu 1500<br>inet 192.168.88.45 netmask 255.255.255.0 broadcast 192.16<br>ether 18:fe:34:60:26:20 txqueuelen 1000 (Ethernet)<br>RX packets 138 bytes 15922 (15.5 KiB)<br>RX errors 0 drop
                                                                                                   broadcast 192.168.88.255
 root@CrocusPI:~#
```
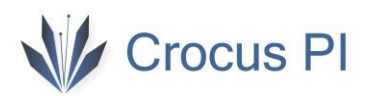

#### 2.4.2. Wifi Connection

<span id="page-11-0"></span>For wifi connection, wifi ssid and password information must be entered in the file "/etc/wpa\_supplicant.conf". Open the editing screen with the command "nano

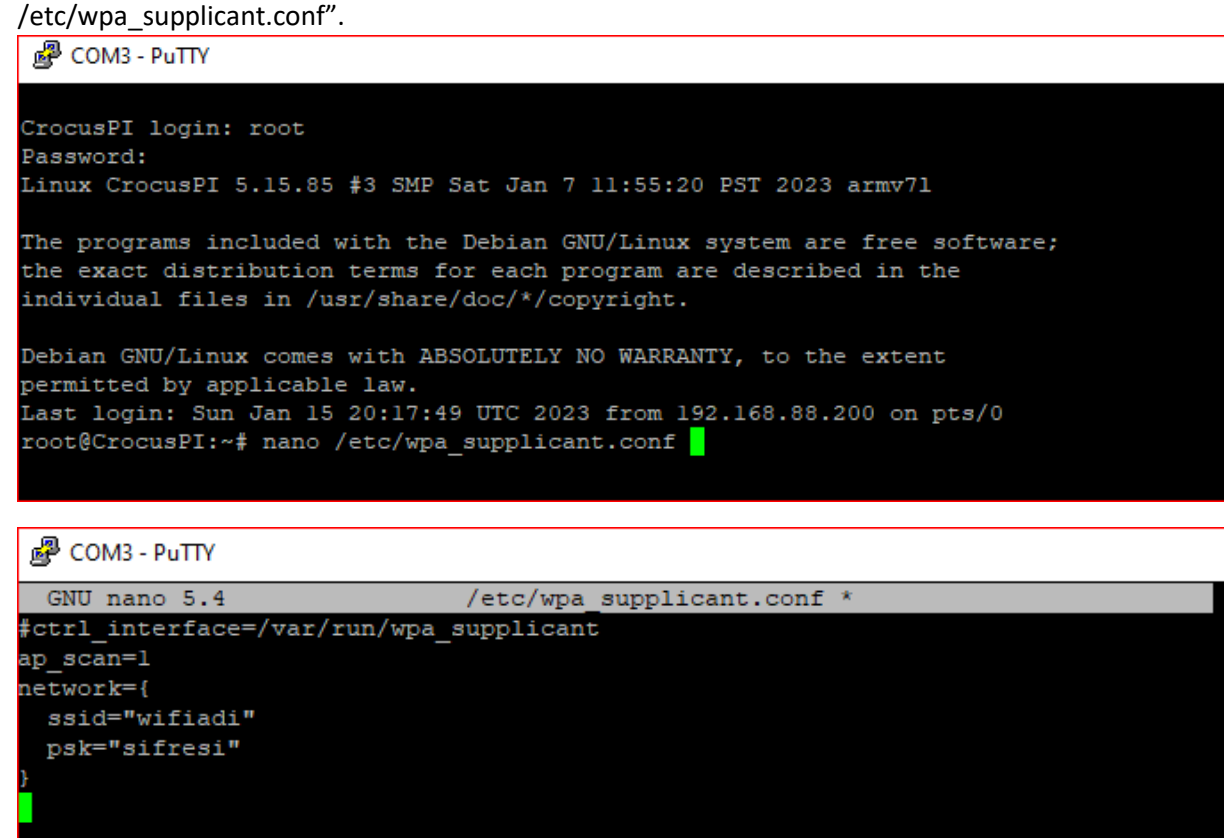

After the information is entered, you can save (Ctrl+O) and exit (Ctrl+X). When CrocusPI restarts, it will automatically connect to your wifi network.

^ĸ

^U

Cut

Paste

Execute

Justify

١J

^c

Location

Go To Line

Write Out

Read File

^٥

 $\gamma_{\rm R}$ 

 $\mathbin{\char`\^}W$ 

Where Is

Replace

Help

Exit